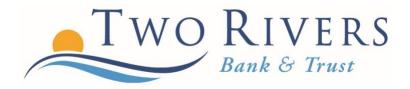

## **ESTATEMENT ENROLLMENT**

A Step-By-Step Guide

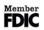

**Step 1: Click on Electronic Statements.** 

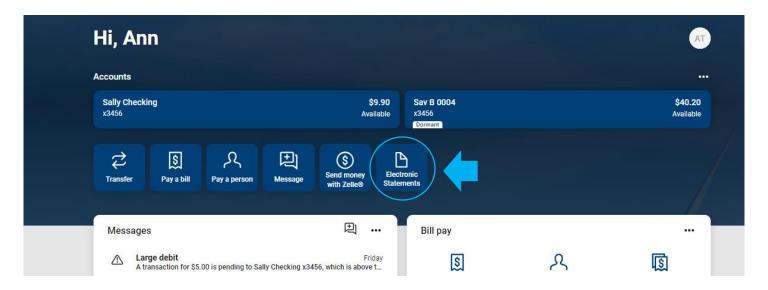

Step 2: Review and click "I agree to the access agreement and disclosure." Next, click "here" in the bottom right-hand corner to ensure you can properly view an estatement document.

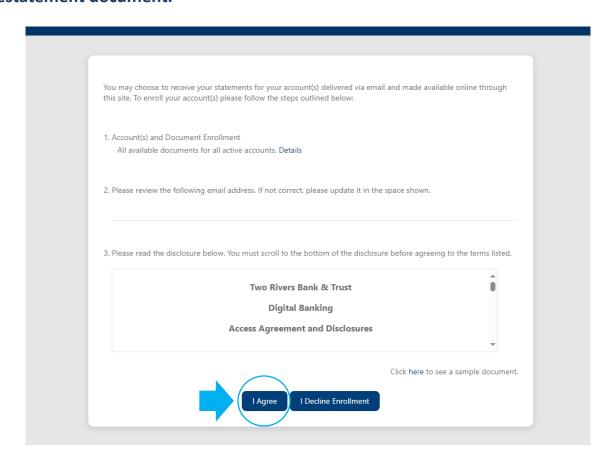

Step 3: Review the statement and click "ok."

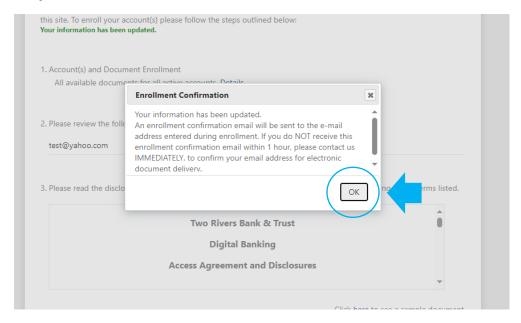

Step 4: Finally, you will be brought to the screen where you will access your statements in the future. Utilize the drop downs under Account(s) and Date Range and then click "Filter" to view your statements. Once you enroll, you will not be able to view previous statements, but you will have the ability to view statements moving forward on the statement cut date.

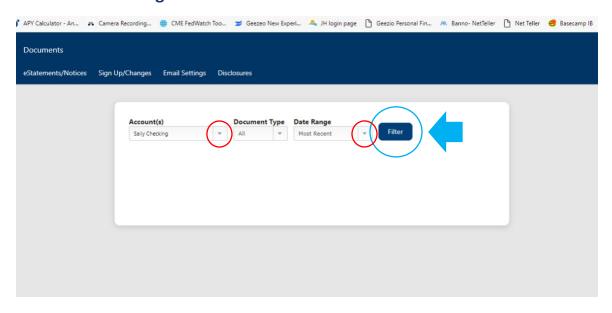